## IT-kontoret

## **Insidan via Bank-ID**

För att kunna logga in på Insidan via en privat mobil eller dator behöver du använda dig av Bank-ID. Om du inte har Bank-ID behöver du kontakta din bank för guidning i hur du får det.

**Steg 1:** Såhär ser det ut när du försöker logga in på Insidan via en privat enhet. Välj "Elegitimation" för att komma vidare till nästa steg. Observera att du *inte kan logga in genom att* ange ditt användarnamn och lösenord. Om du tryckt på "Användarnamn/Lösenord" en gång behöver du följa stegen på sida 4 i detta dokument för att kunna välja att logga in med Elegitimation.

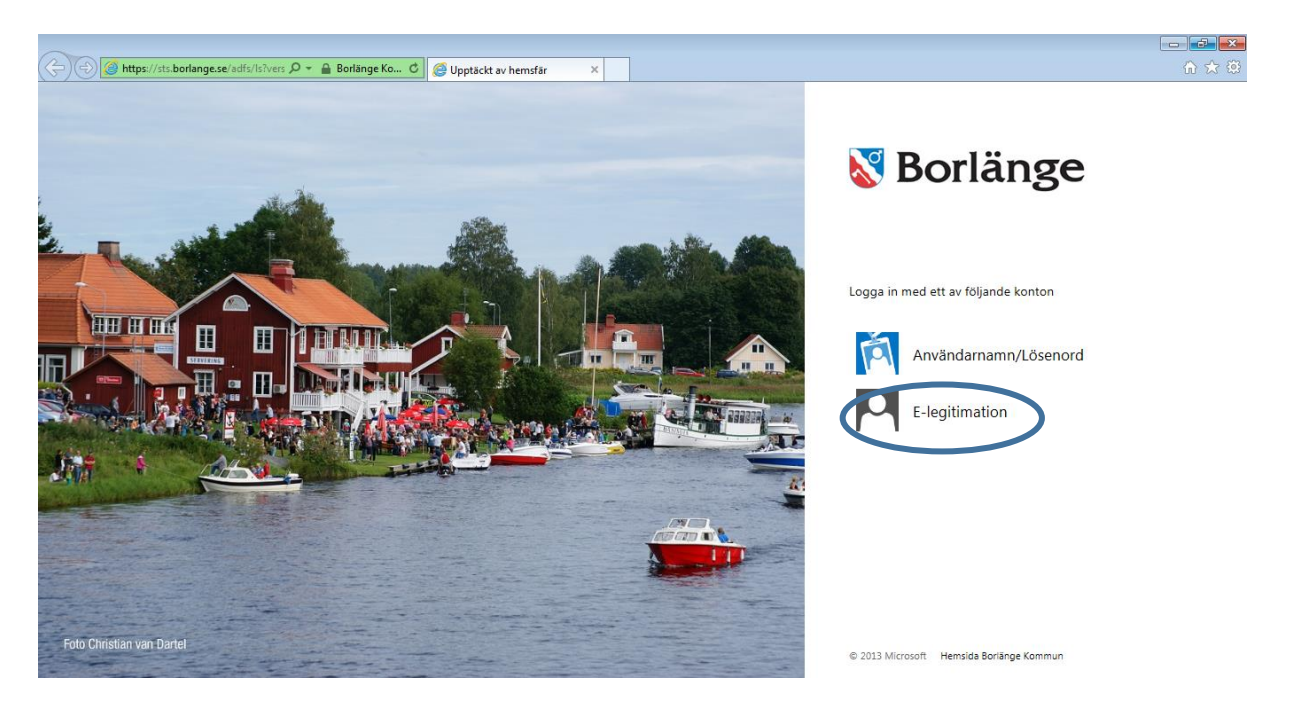

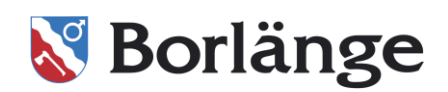

**Steg 2:** Välj "BankID/Mobilt BankID".

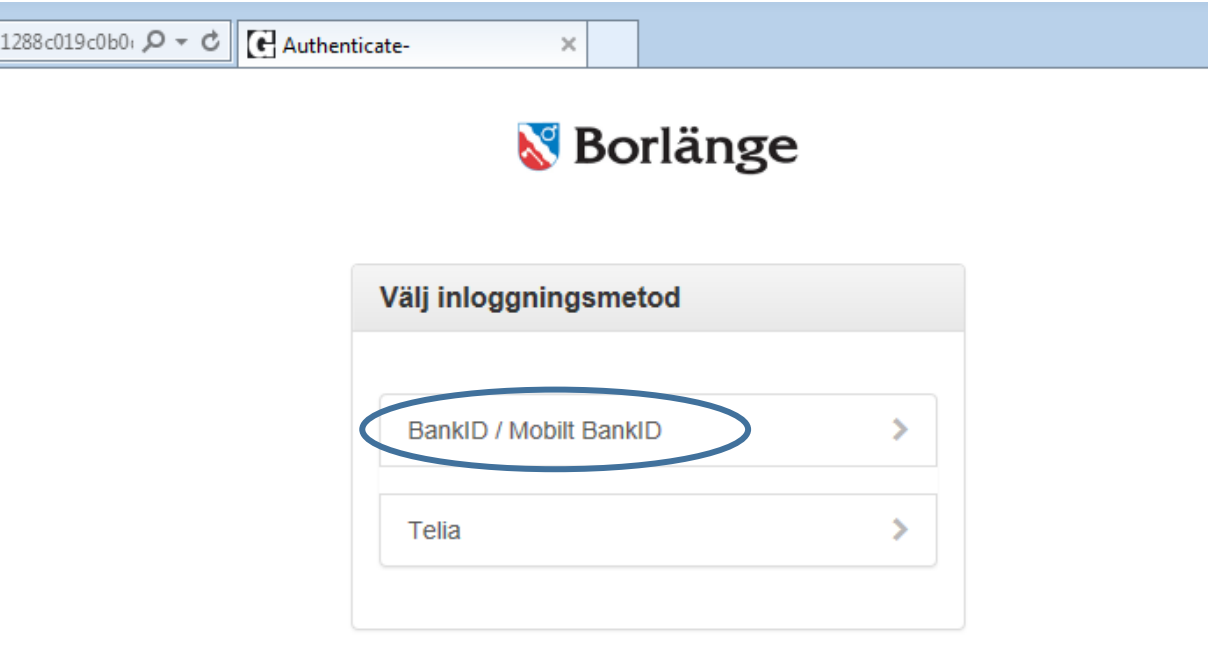

**Steg 3:** På denna sida får du välja vilken enhet du har ditt Bank-ID på. Nedan följer olika scenarion beroende på var du har ditt Bank-ID, på mobilen eller datorn.

- Logga in på datorn med mobilt Bank-ID: Välj "Annan enhet"
- Logga in på datorn med Bank-ID: Välj "Denna enhet"
- Logga in på mobilen med mobilt Bank-ID: Välj "Denna enhet"
- Logga in på mobilen med Bank-ID: Välj "Annan enhet"

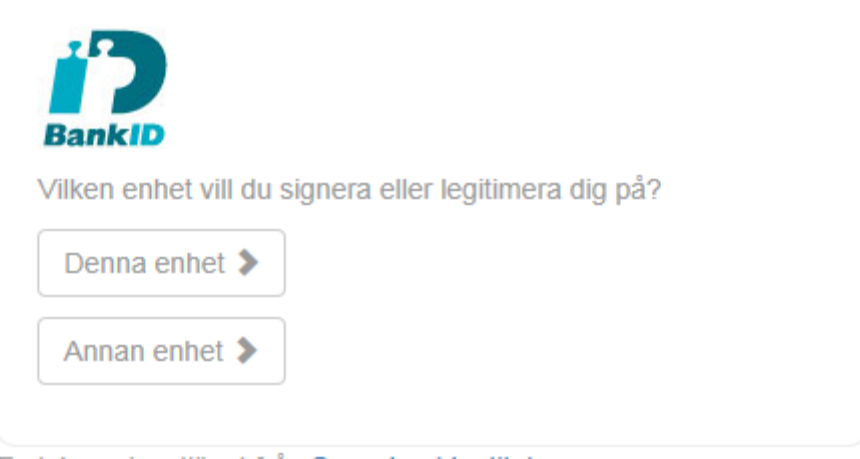

En inloggningstjänst från Svensk e-identitet

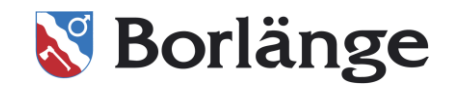

**Steg 4:** Har du valt "Annan enhet" får du upp denna sida där du får fylla i ditt personnummer. Välj sedan "Nästa" och öppna din app för Bank-ID på din mobil eller dator för att legitimera dig.

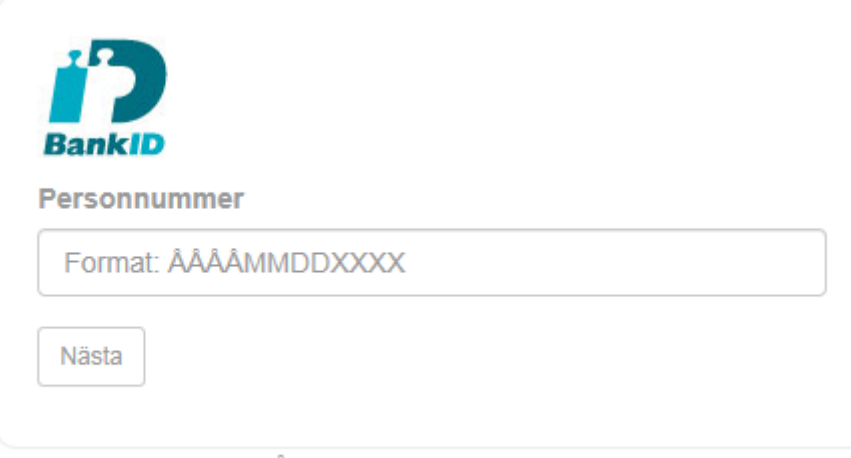

En inloggningstjänst från Svensk e-identitet

Om du valde "Denna enhet" får du upp sidan nedan, där blir du uppmanad att klicka för att öppna Bank-ID-appen för att legitimera dig.

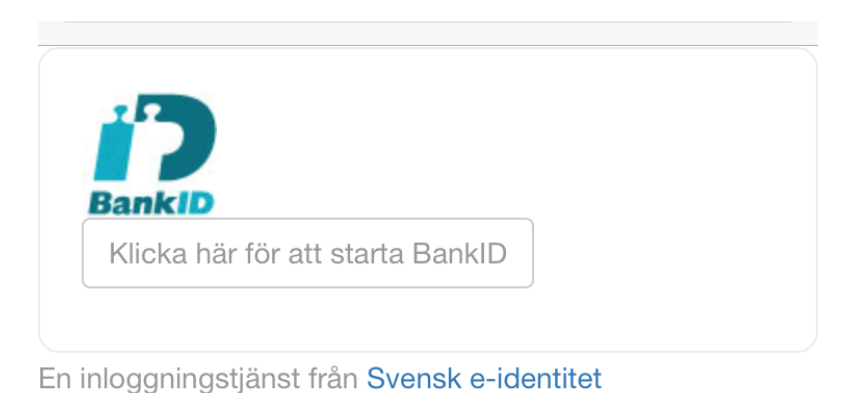

**Steg 5:** Du är nu inloggad!

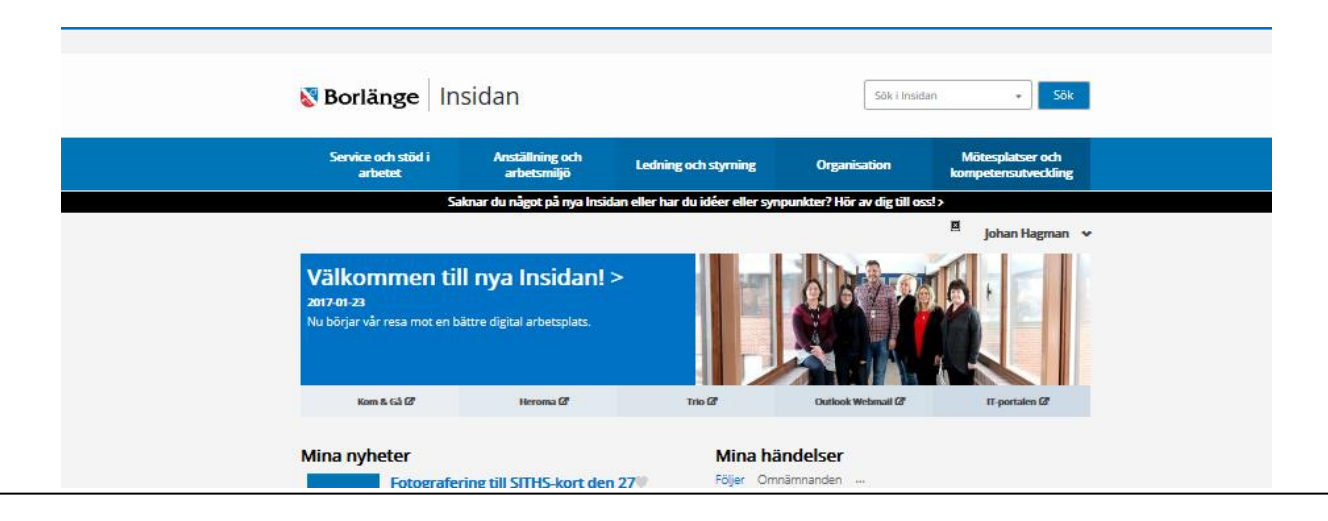

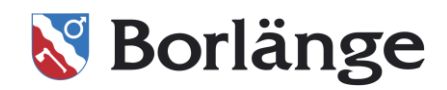

**Om du klickat på "Användarnamn/Lösenord":** Då får du upp denna sida där du uppmanas fylla i dina inloggningsuppgifter.

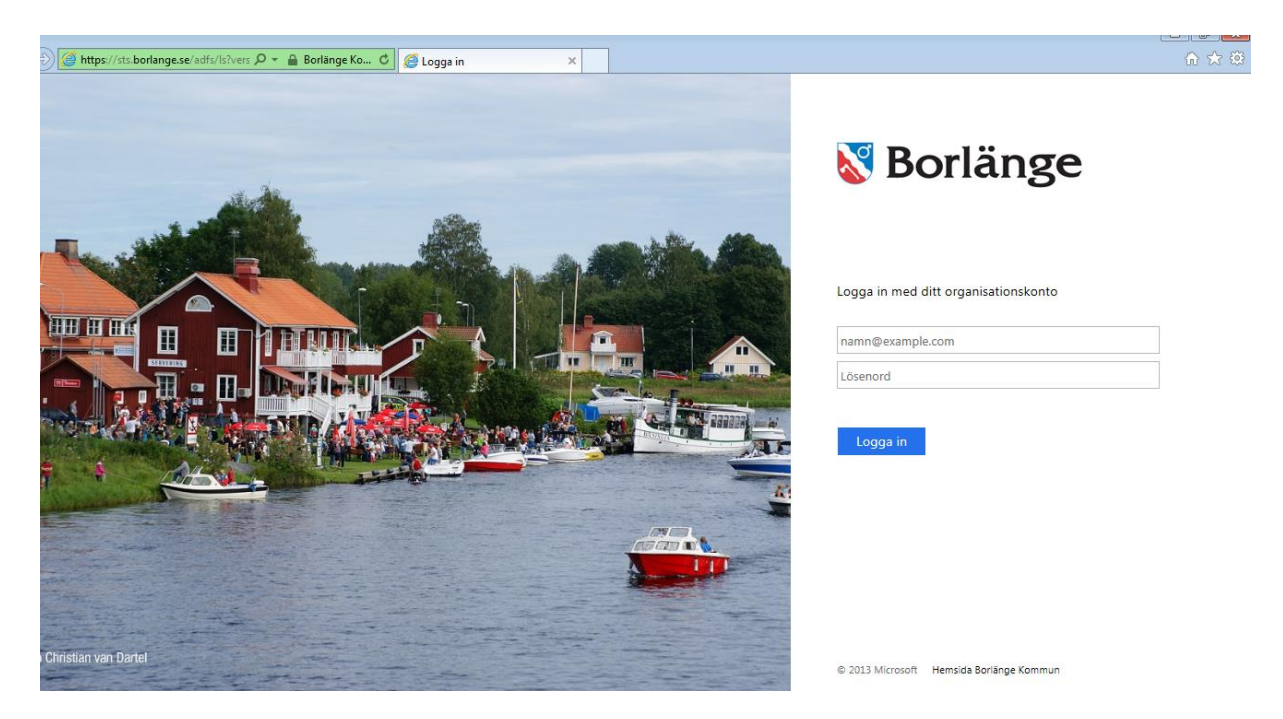

Då det inte går att logga in med hjälp av sitt användarnamn och lösenord kommer följande sida upp. På den står det att ett fel har inträffat och att du inte har åtkomstbehörighet.

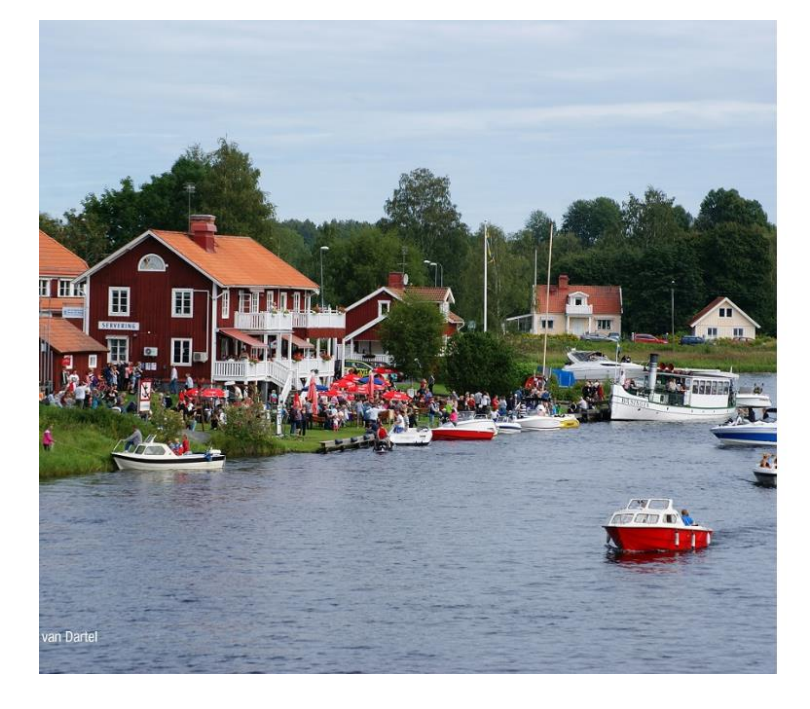

## & Borlänge

Ett fel har inträffat

Du har inte åtkomstbehörighet för den här<br>webbplatsen. Klicka på här om du vill logga ut och logga in igen eller kontakta administratören för att få behörigheter.

Felinformation

@ 2013 Microsoft Hemsida Borlänge Kommun

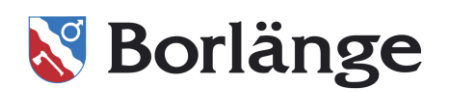

För att komma tillbaka till startsidan behöver du klicka på kugghjulet uppe i högra hörnet på webbläsaren. Sedan väljer du "Internetalternativ".

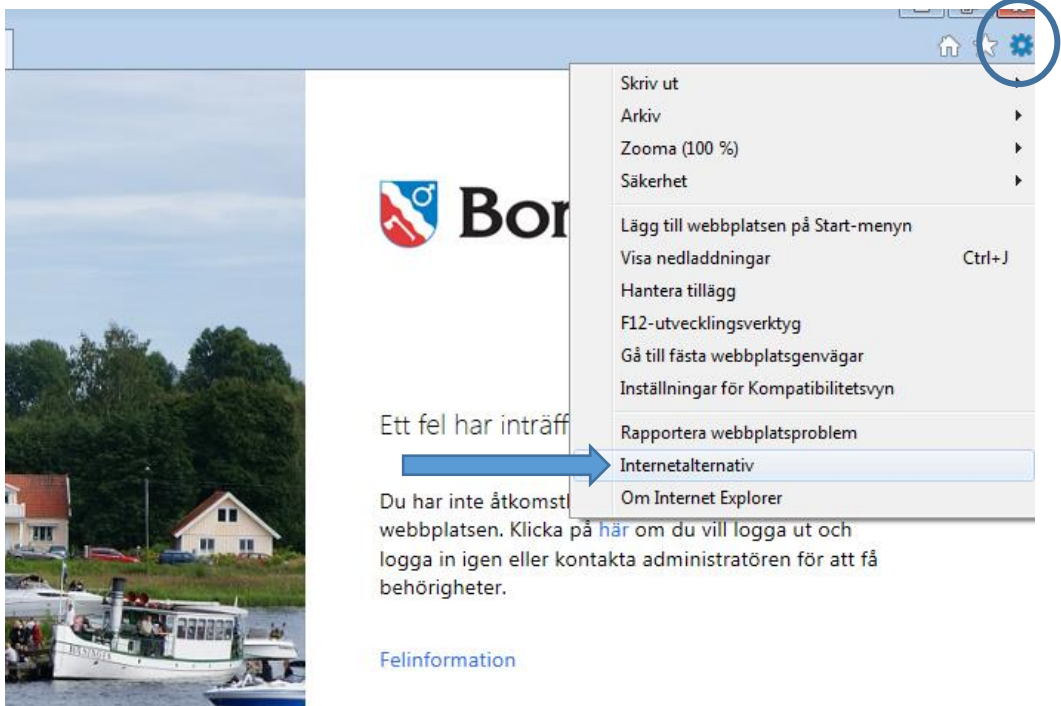

När du valt "Internetalternativ" får du upp dialogrutan nedan. Där klickar du på "Ta bort…".

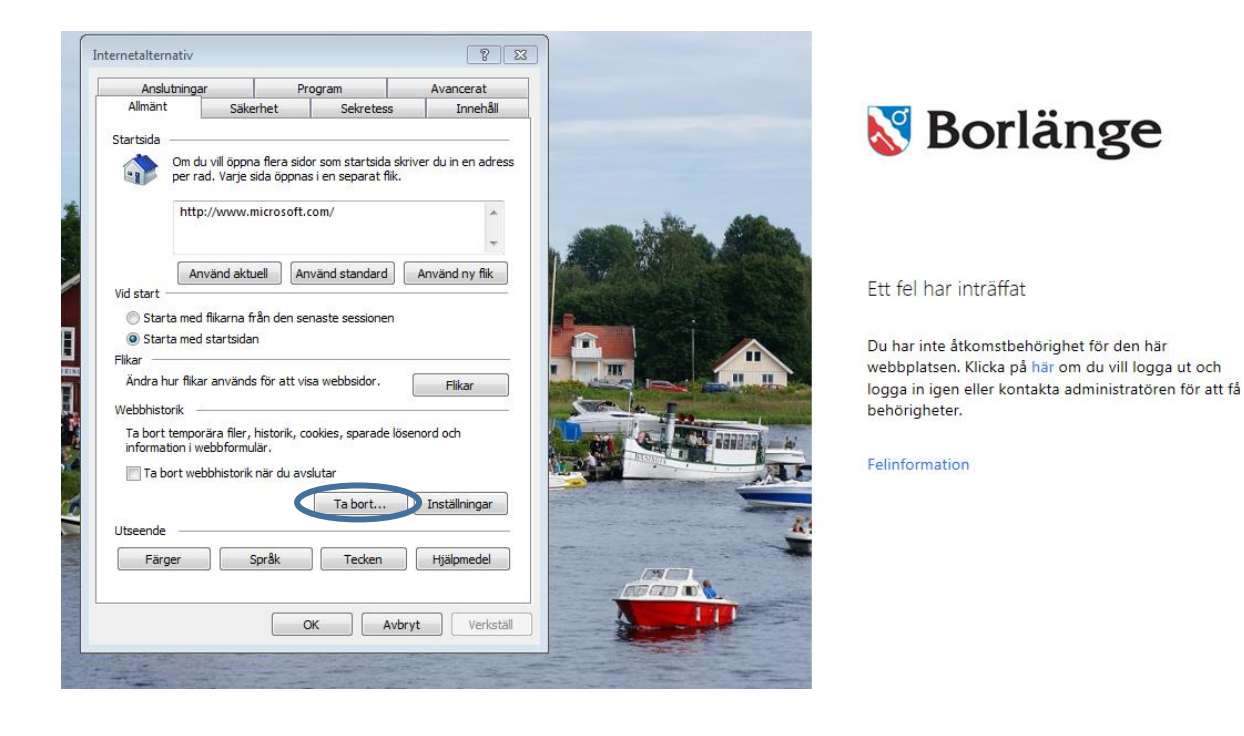

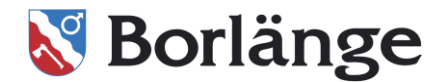

Se till att "Cookies och webbplatsdata" är ikryssad och klicka sedan på "Ta bort". Stäng därefter ner alla fönster du har i webbläsaren.

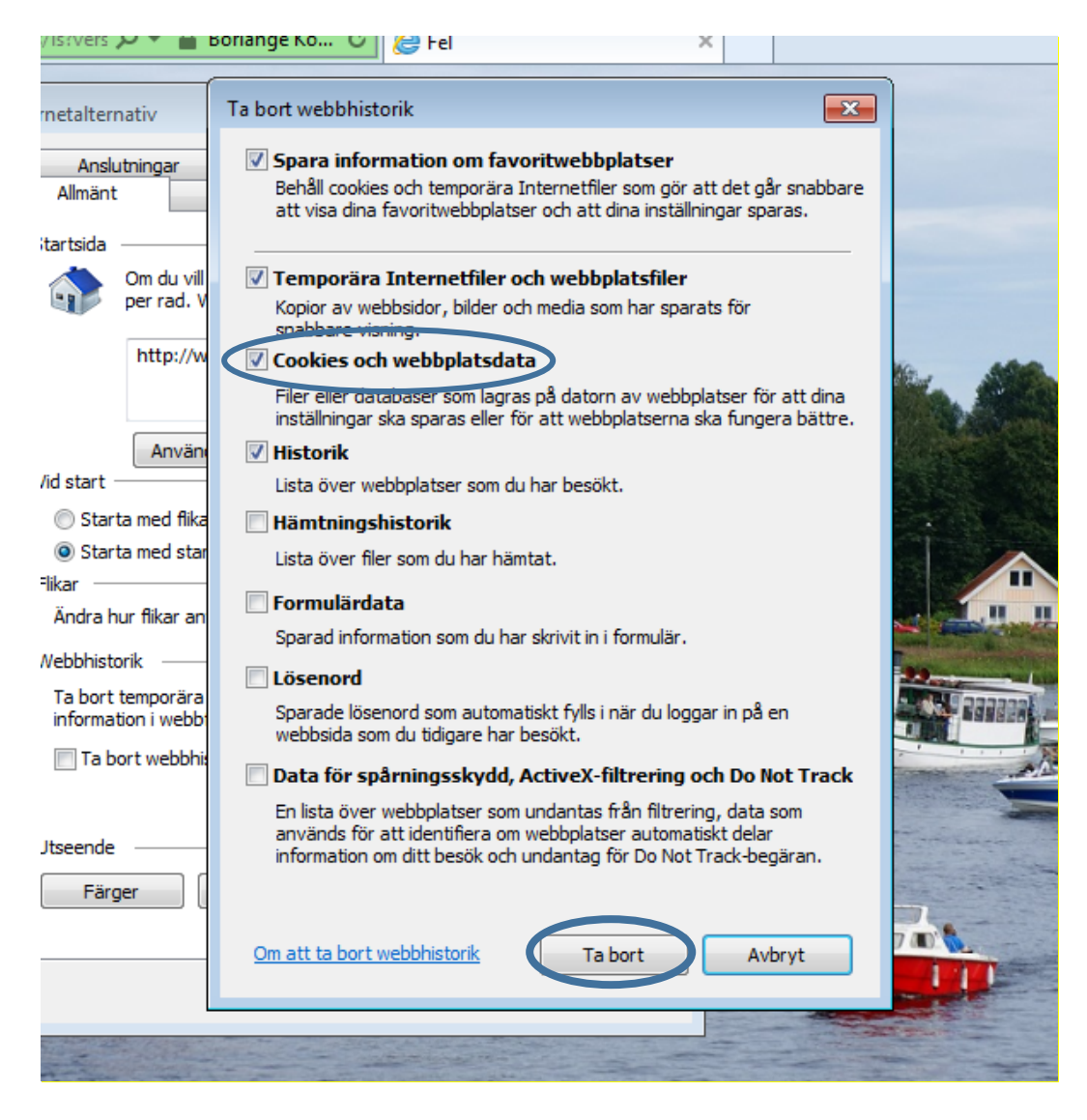

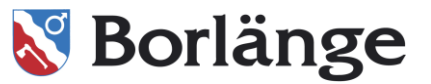

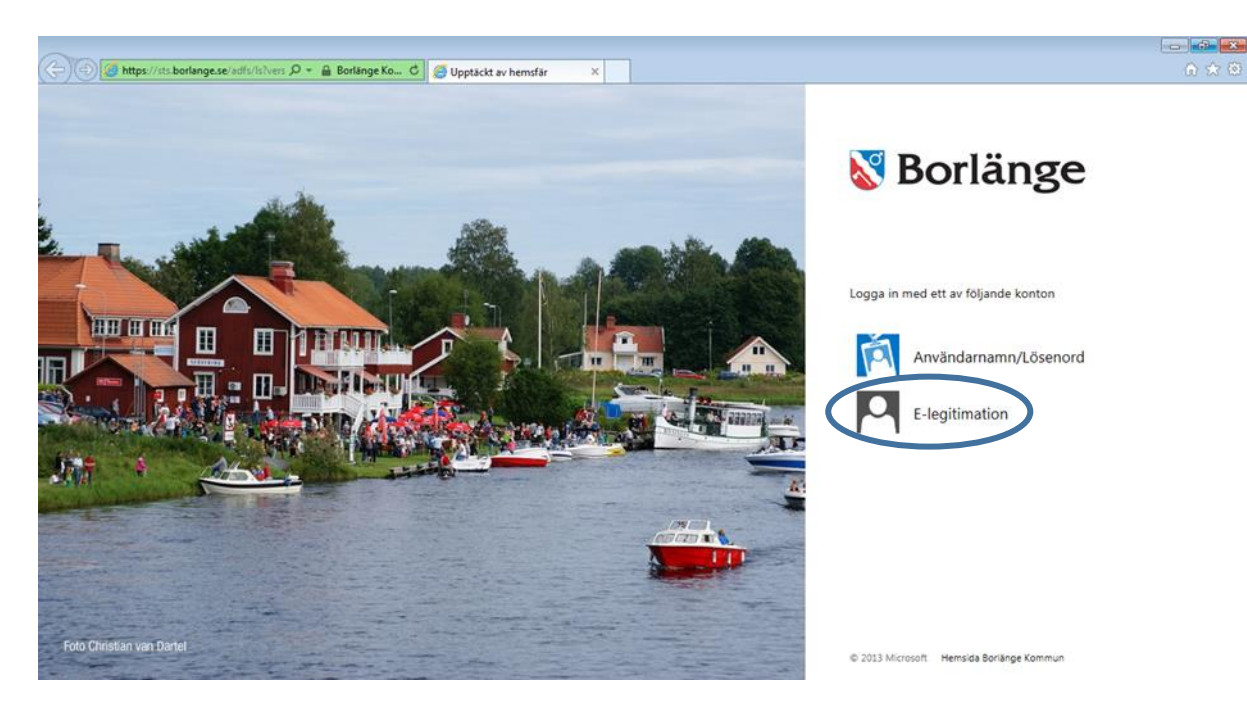

Därefter öppnar du webbläsaren igen och kan nu välja att logga in med "E-legitimation".

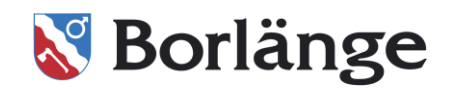